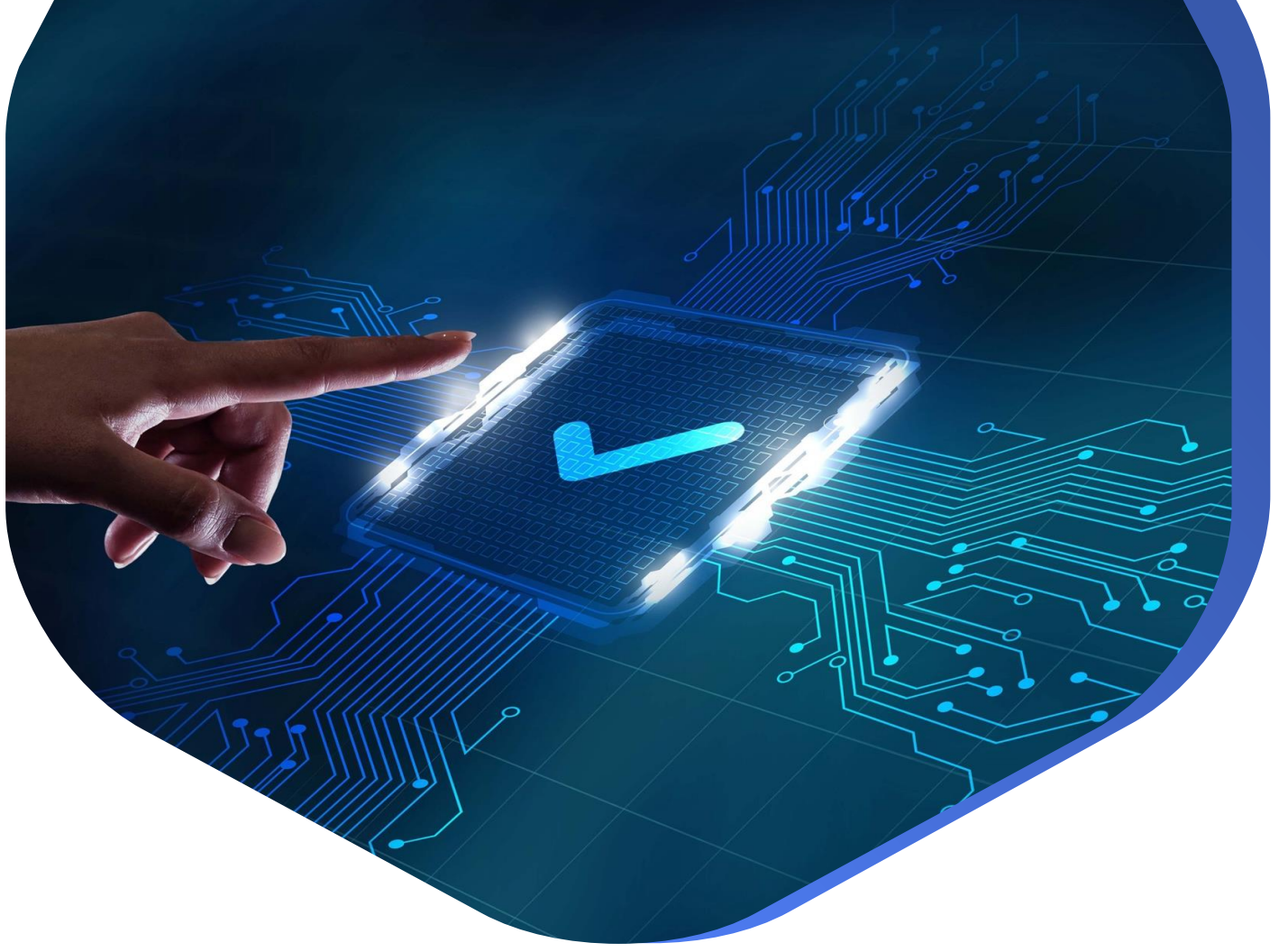

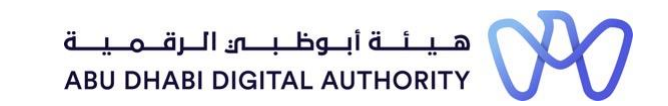

## **دليل الدخول إلى خدماتترخيصمزاولة األنشطة الهندسية على منصة "تم"**

**إدارةاملستخدمين للمنشأةالهندسية**

**دائرة البلديات والنقل أكتوبر 2022**

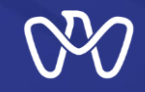

**يهدف هذا اإلجراء الىادارة بياناتاملستخدمين الحاليين من قبل املسئول االداري والذي يشمل تفعيل اوتعطيل املستخدمين الحاليين وتعريف رقم هوية جديد ملندوب عالقات عامة لتمكينه من فتح حساب على سجل املنشأة.**

**رابط الخدمة : إدارةاملستخدمين [للمنشأةالهندسية](https://www.tamm.abudhabi/ar-AE/life-events/individual/HousingProperties/Contracts-and-Consultations/Firm%20Users%20Management)**

## $\alpha$

## **جدول املحتويات خطوات العملية**

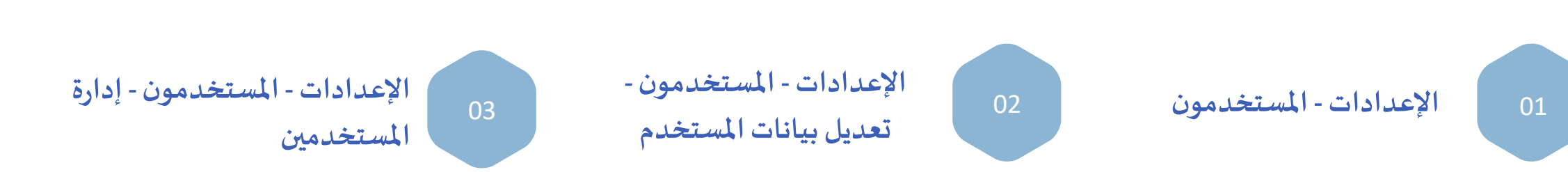

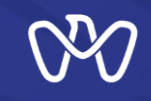

# **إدارةاملستخدمين للمنشأةالهندسية**

**اإلعدادات - املستخدمون**

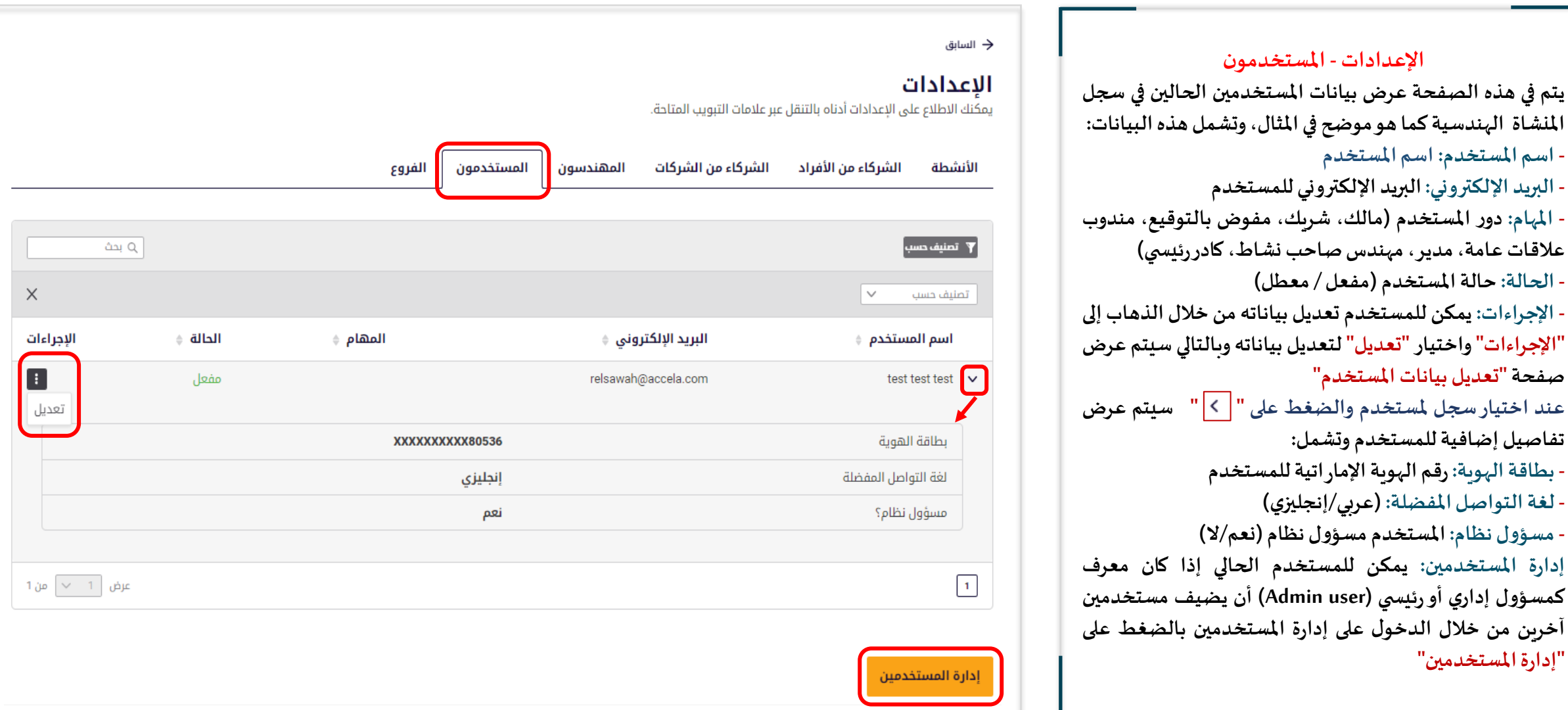

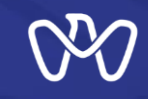

### **إدارةاملستخدمين للمنشأةالهندسية اإلعدادات - املستخدمون - تعديل بيانات املستخدم**

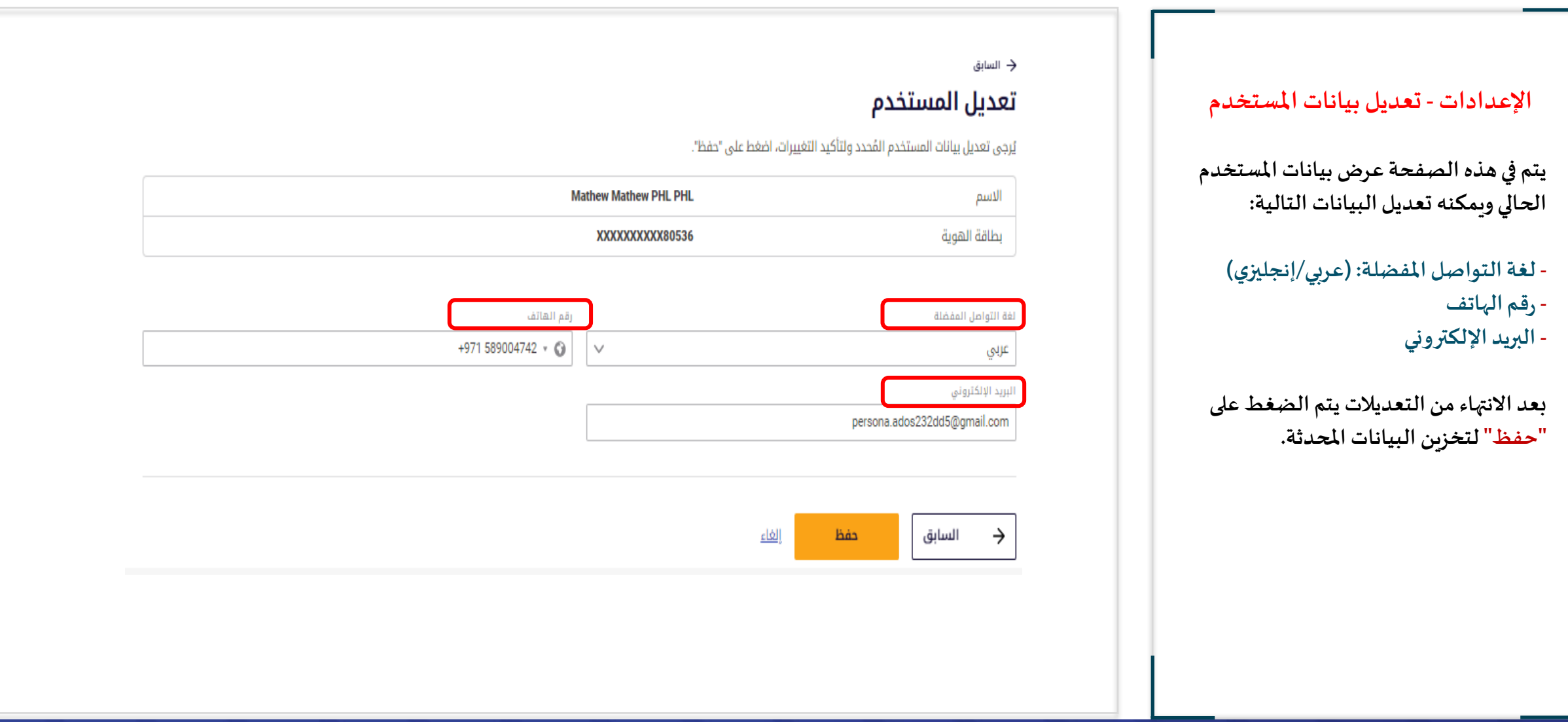

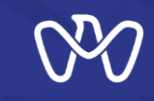

### **إدارةاملستخدمين للمنشأةالهندسية اإلعدادات - املستخدمون - إدارةاملستخدمين**

#### **اإلعدادات - املستخدمون - إدارةاملستخدمين**

**يتم في هذه الصفحة عرض بيانات املستخدمين الحاليين مع بيانات األشخاص املعرفة هوياتهم في سجل املنشاة لتمكينهم من إنشاء حساب من خالل قائمة )مندوبي العالقات العامة املخولين بفتح حساب في هذه املنشأة(، وإذا كان املستخدم الحالي هو مستخدم إداري أو رئيس ي )user Admin )فيمكنه إضافة رقم هوية جديد من خالل خاصية"إضافةمندوبي العالقات العامة"**

**حيثيجبتحديد ما يلي :**

**-1 رقم هوية املندوب: يجب تعريف رقم هويةإماراتية صحيح وفعال للمندوب اإلضافياملرغوب بتعريفهفيسجل املنشأة.**

**-2 مسؤول نظام: يجب تحديد هل هذا املندوب سيكون مستخدم إداري أو رئيس ي)user Admin)من خالل الضغطعلىمربع الخيار.**

**بعد االنتهاء من تعبئة البيانات والتحقق من صحة وفعالية رقم الهوية يمكن الضغط على "إضافة" لتخزين البيانات وعرضها ضمن قائمة املندوبين املعرفة هوياتهم.**

**بعد ذلك يجب على املندوب صاحب الهويةاإلماراتيةالذي تم إضافتهالدخول إلى منصة "تم" برقم الهوية اإلمارتية الخاص به، وفتح حساب له من خالل خدمة فتح حساب منشأة هندسية" إلنشاء حساب له على املنشأة املعنية واستكمال أعماله.**

#### <u> الرئيسية > الإسكان والعقار > الإنشاءات > تراخيص وتصاريح الإنشاءات</u>

### إدارة المستخدمين للمنشأة الهندسية

#### إدارة المستخدمين

يمكنك العثور على المستخدمين الحاليين المرتبطين بالرخصة الاقتصادية الخاصة بك في الجدول أدناه. ويمكنك أيضًا اختيار تعديل التفويض أو إلغاء التنشيط أو تخويل الغير بالتفويض أو حذف مستخدمين نشطين. وسوّف يؤدي إلغاء التنشيط إلى منع المستخدم من .<br>وتصويح حدمات دائرة البلديات والنقل المرتبطة بهذه الرخصة الاقتصادية. كما يمكن تنشيط المستخدمين الذين تم إلغاء تنشيطهم في أي وقت من الجدول أدناه.

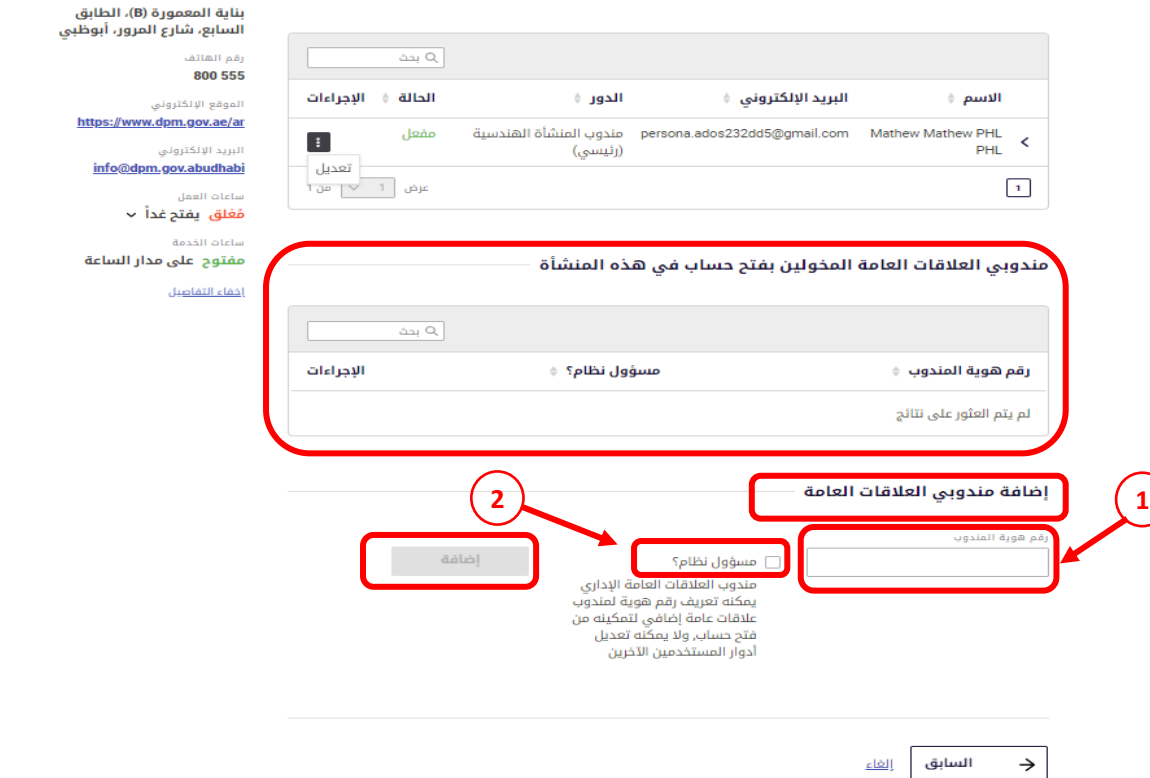

الحهة المسؤولة

دائـــرة البـلـــديـــات والـــنـــقـــل<br>DEPARTMENT OF MUNICIPALITIES

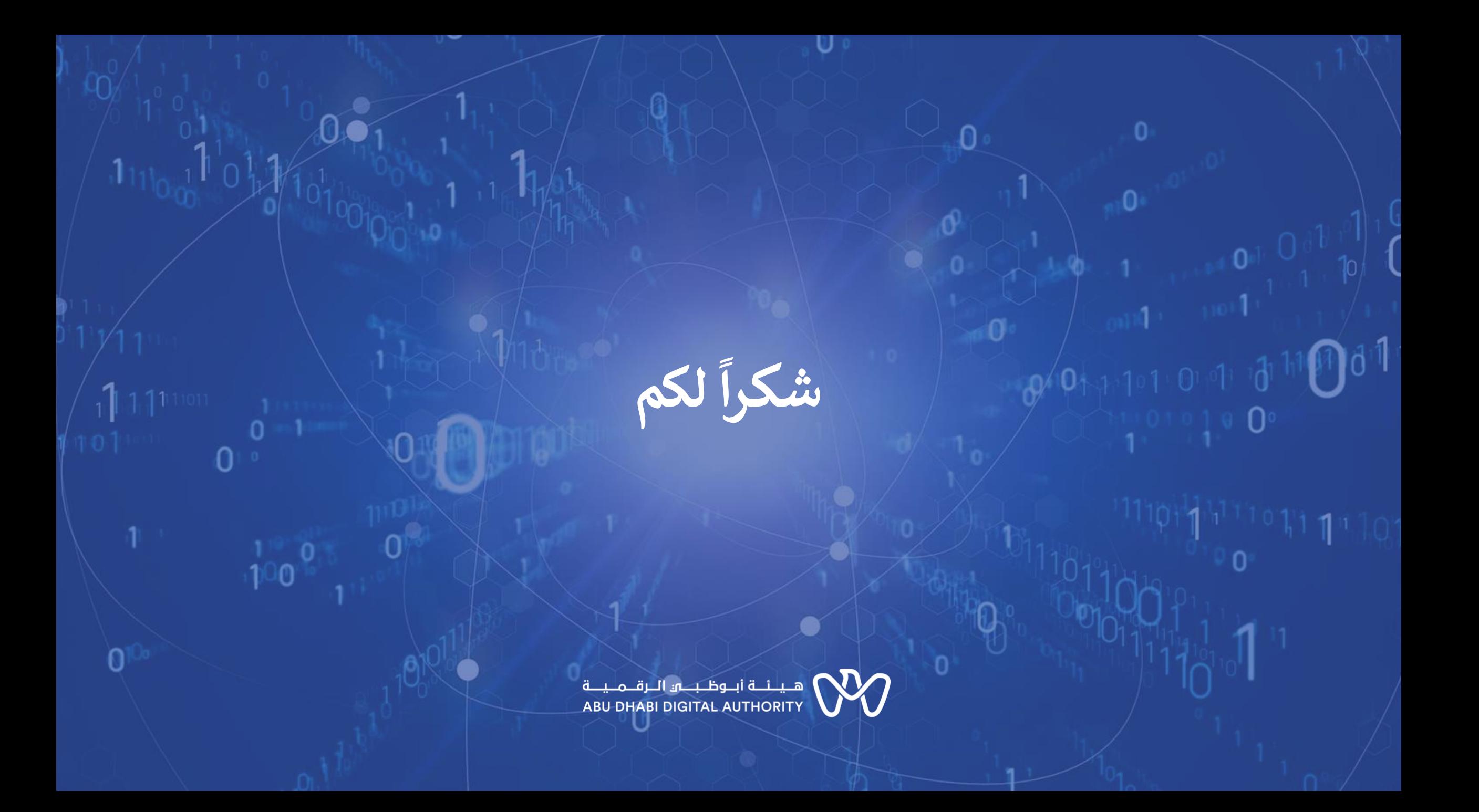